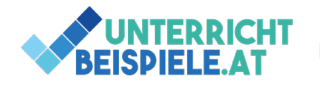

**Schülerversion | [www.unterricht-beispiele.at](http://www.unterricht-beispiele.at/)** Photoshop Retusche| Photoshop, Werkzeuge, Bereichsreparaturpinsel, Erarbeitung

## Bereichreparaturpinsel in Photoshop

In dieser Übung lernst du, wie man mit dem Bereichsreparatur-Pinsel in Adobe Photoshop Bildfehler entfernen kann. Der Bereichsreparatur-Pinsel ist ein einfaches, aber mächtiges Werkzeug, mit dem du bestimmte Bereiche in einem Bild auswählen und diese mit Pixeln aus der Umgebung ersetzen kannst. Dies ermöglicht es, störende Elemente oder Fehler wie Flecken, Kratzer oder andere Unregelmäßigkeiten schnell und einfach zu entfernen. Die Übung beinhaltet auch Tipps zur Anpassung der Größe und Härte des Pinsels sowie zur Erstellung von Sicherheitskopien und zum Exportieren der bearbeiteten Datei. Mit dieser Übung kannst du deine Fähigkeiten im Bereich der Bildbearbeitung verbessern und lernen, wie du das Werkzeug effektiv einsetzen kannst, um professionelle Ergebnisse zu erzielen.

## Beispiel:

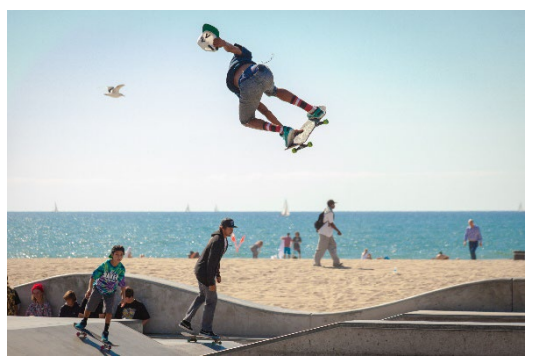

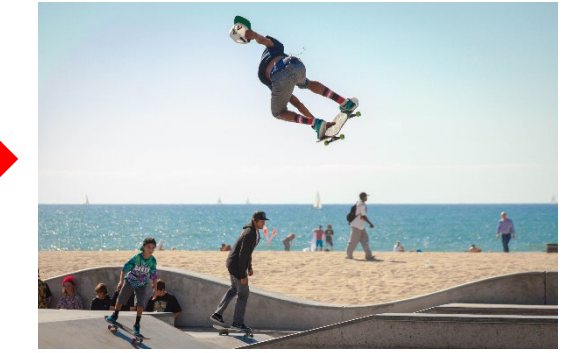

- Öffne das Bild Skateboarder.jpg in Photoshop.
- Dupliziere die Hintergrundebene. So hast du immer eine Sicherheitskopie der Ausgangsdatei und könntest gegebenenfalls nochmal von vorne beginnen.
- Wähle den Bereichsreparatur-Pinsel aus. Anschließend passe im oberen Bereich die Größe und Härte des Pinsels an. (Tipp: Mit Rechtsklick auf die Werkzeuge, welche einen Pfeil im rechten unteren Eck haben, öffnen sich ein Fenster mit allen Werkzeugen der Kategorie)
- Fahr mit der geklickten linken Maustaste über den Bereich, den du entfernen/ausbessern willst. Wenn es nicht perfekt ist, kannst du es beliebig oft wiederholen oder mit "Strg + Z" deine Änderungen schrittweise rückgängig machen.
- Lösche nun die Originalebene und exportiere die Datei als JPG-Datei. Benenne sie anschließend wie folgt: Skateboarder deinName.jpg.

**1** von **1** | Multimedia | Informatik | Computer | HAK, HLW, Gymnasium, Mittelschule Beispiel für Schularbeit